## <https://www.youtube.com/watch?v=VknzfbVtNK8>

## **Golvend effect** – video les

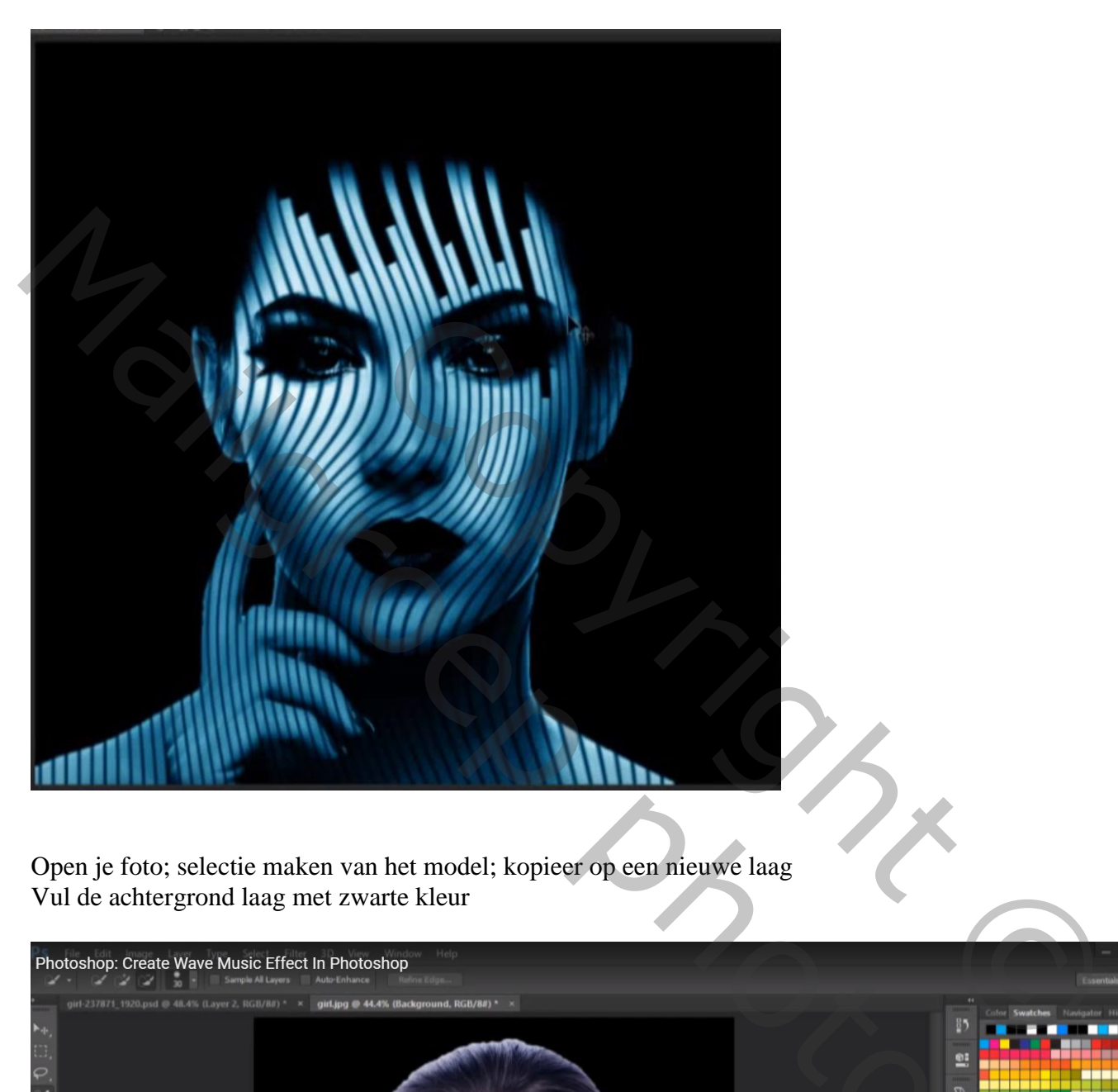

Open je foto; selectie maken van het model; kopieer op een nieuwe laag Vul de achtergrond laag met zwarte kleur

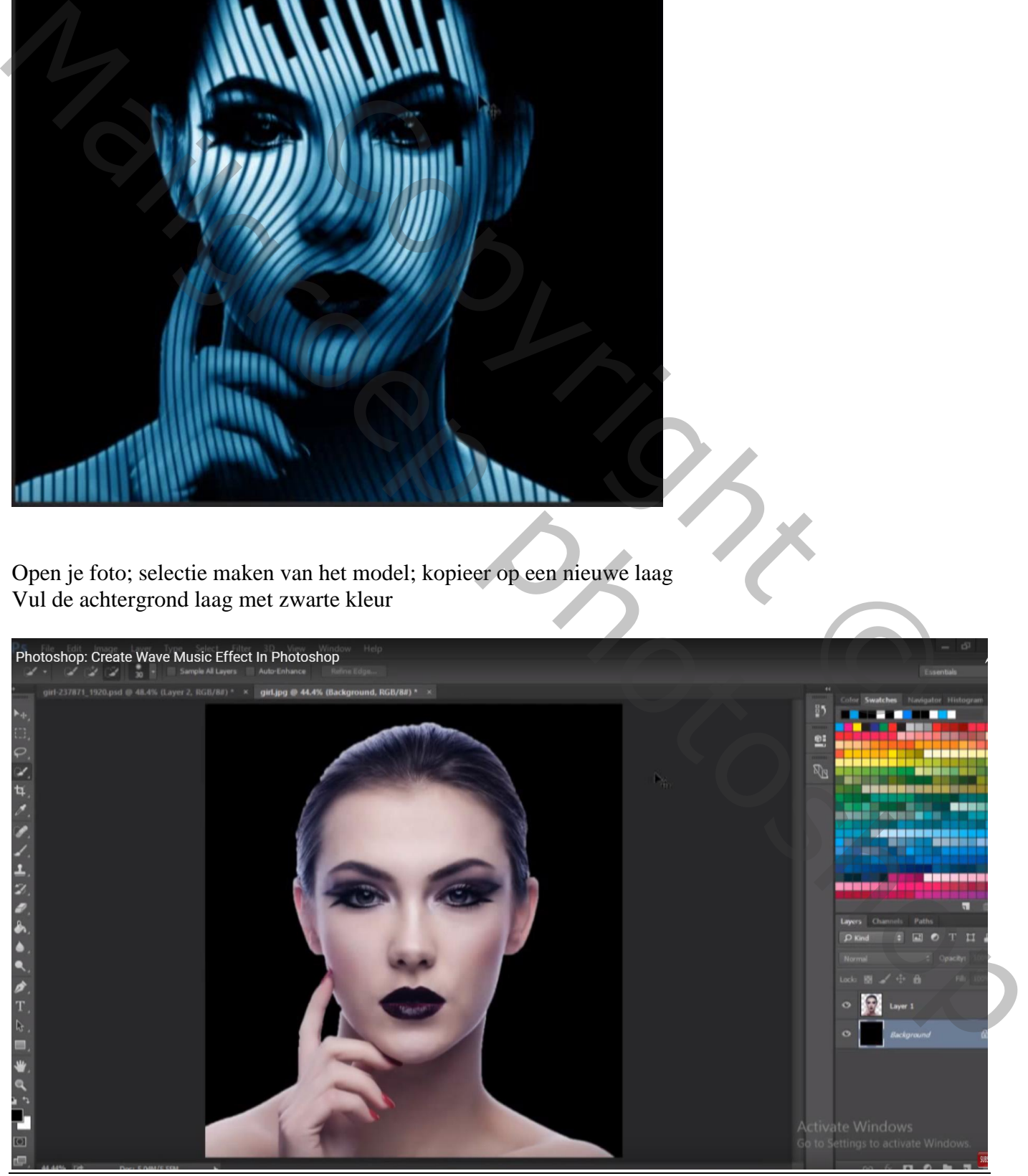

Golvend Effect – blz. 1 Vertaling T

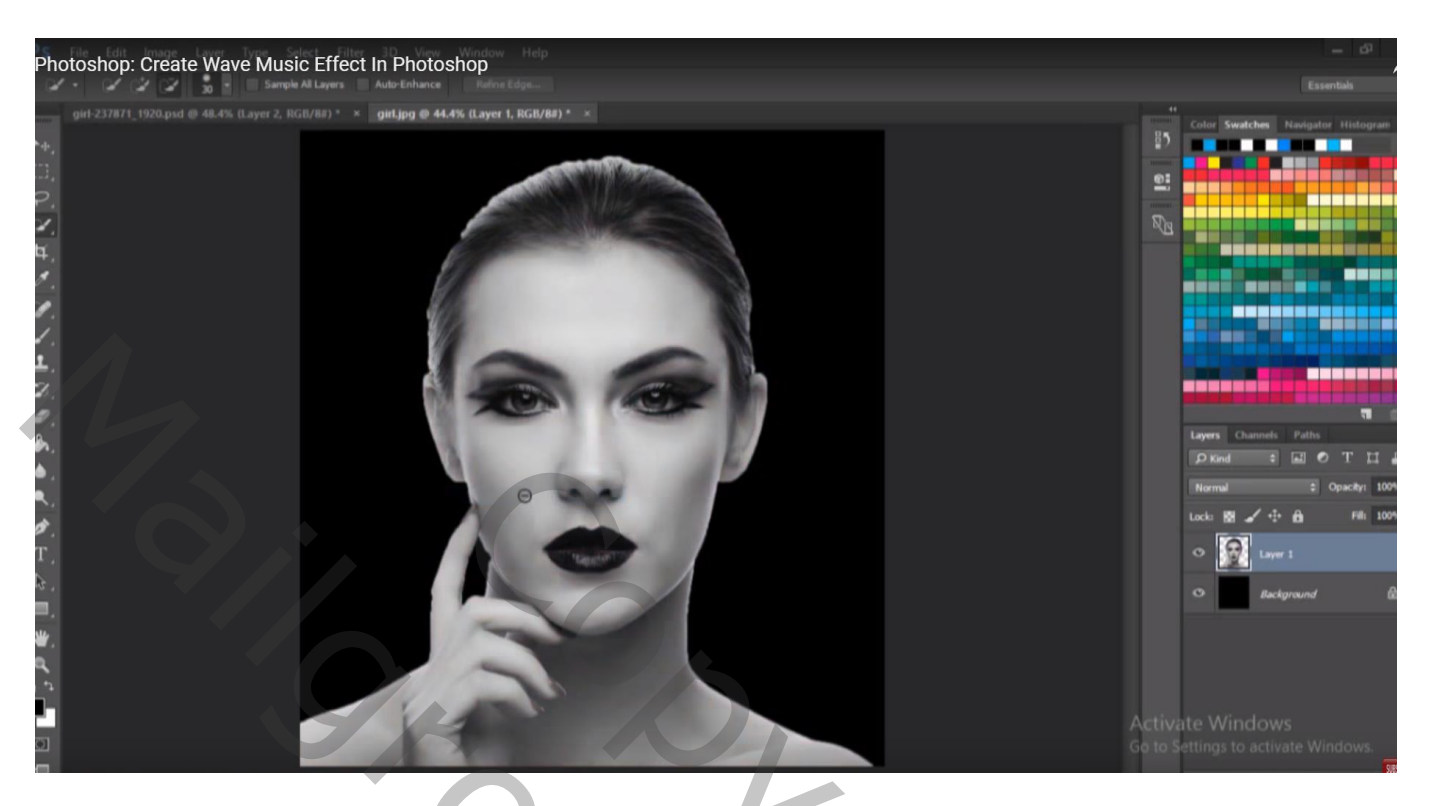

Daarna Afbeelding  $\rightarrow$  Aanpassingen  $\rightarrow$  Niveaus : 21 ; 0,45 ; 224 (voor deze foto)

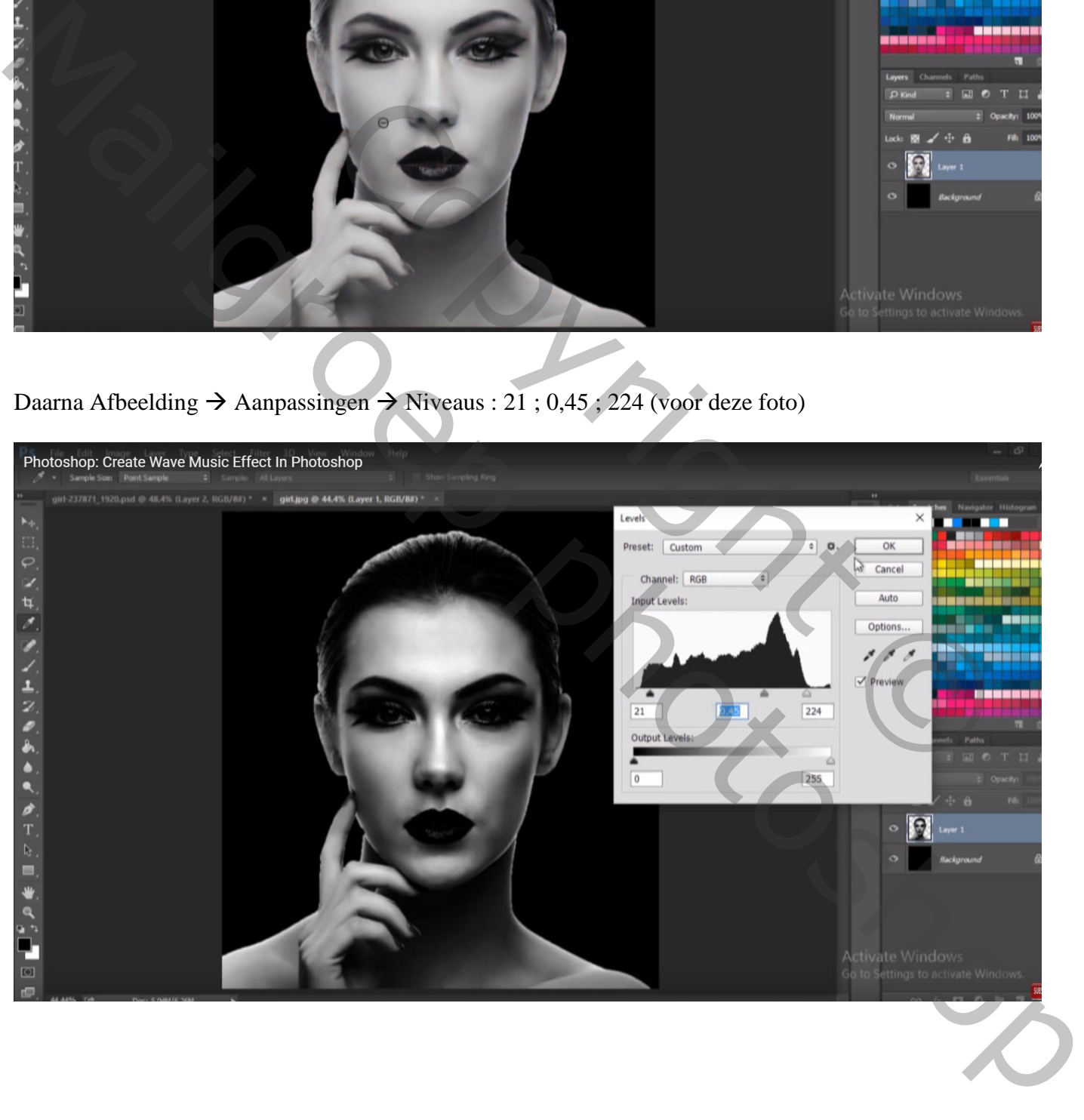

Open een nieuw document: 5 x 5 px; 72 ppi; zorg dat je het goed ziet (Ctrl + 0) Maak een kleine rechthoekige selectie en vul met zwart op een nieuwe laag; Deselecteren

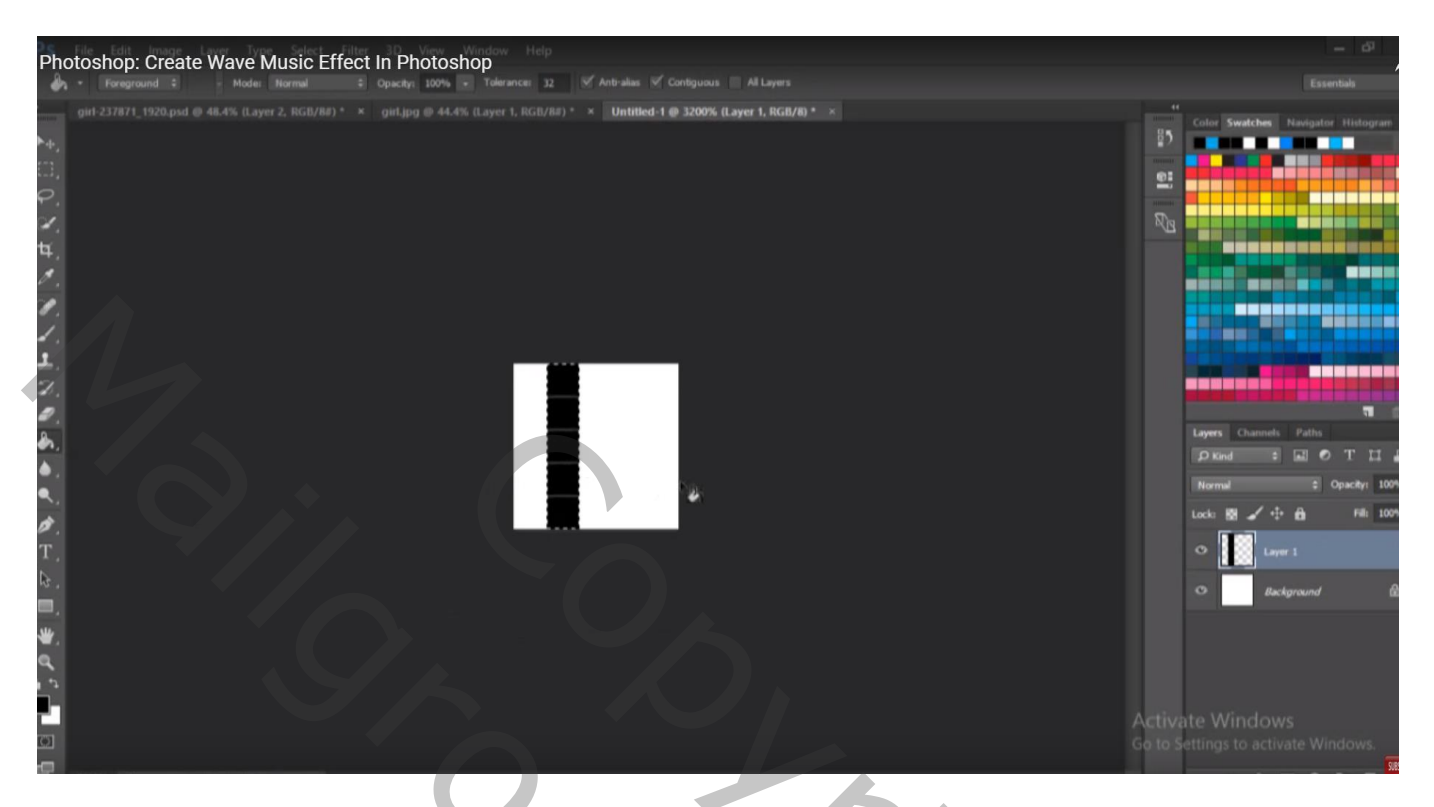

Witte achtergrond laag uitzetten; Bewerken  $\rightarrow$  Patroon definiëren; geef passende naam

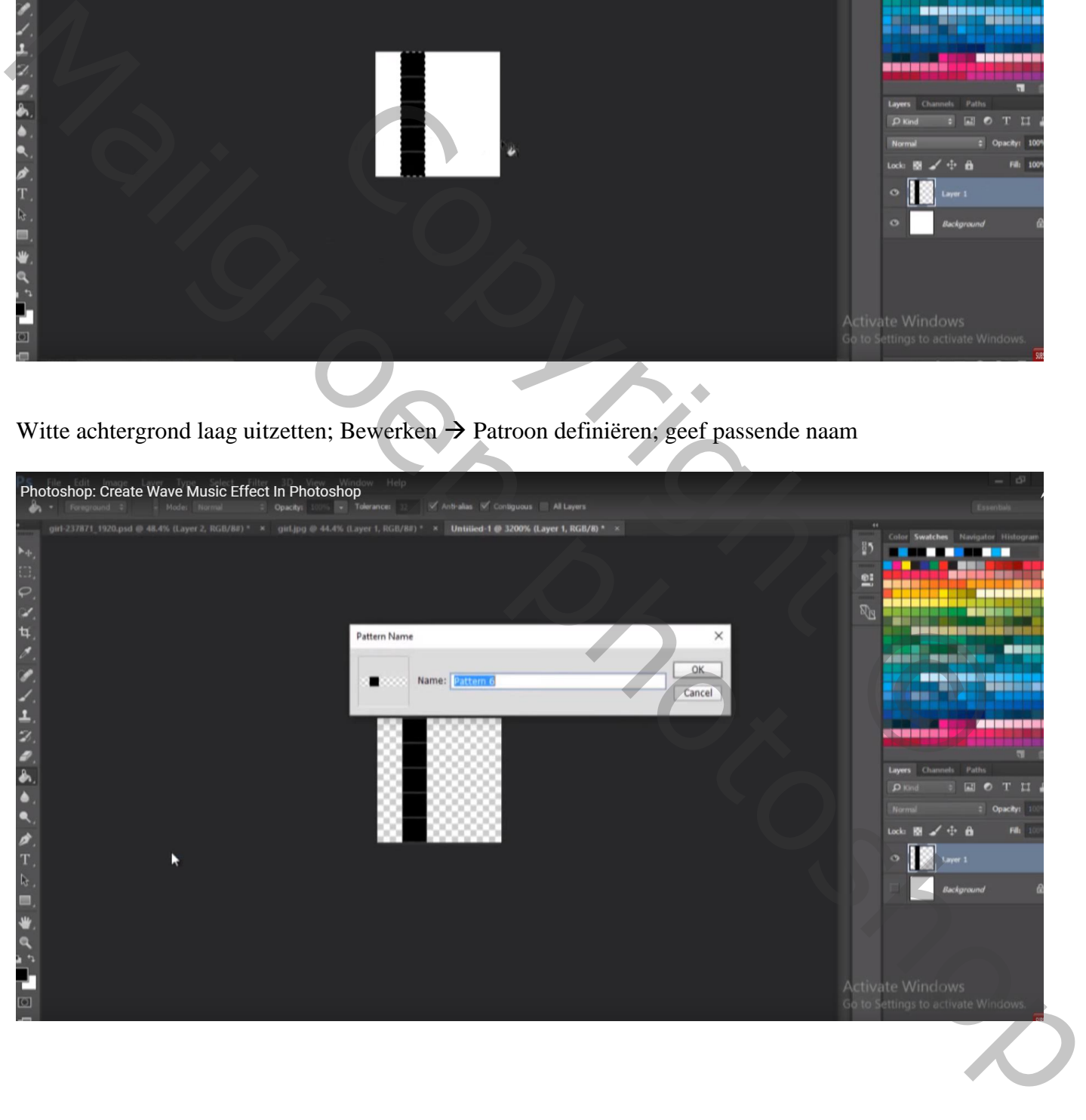

Open een nieuw document : 1000 x 1000 px; 72 ppi

Dupliceer de achtergrond laag; zet voor die laag de laagvullig op 0% ; geef patroonbedekking met het zojuist gedefinieerde patroon : Normaal, 100 %, schaal = 340 %

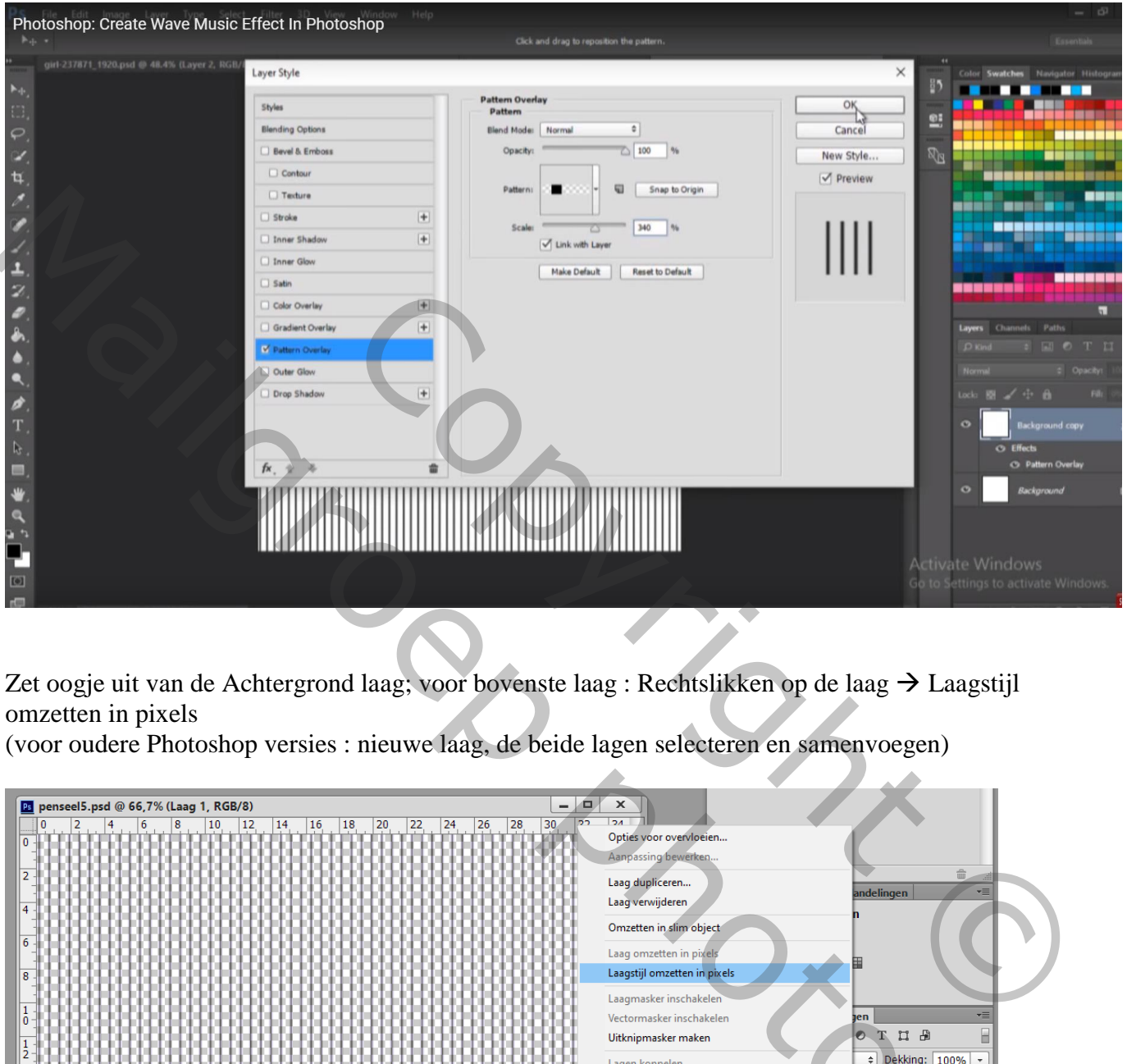

Zet oogje uit van de Achtergrond laag; voor bovenste laag : Rechtslikken op de laag  $\rightarrow$  Laagstijl omzetten in pixels

(voor oudere Photoshop versies : nieuwe laag, de beide lagen selecteren en samenvoegen)

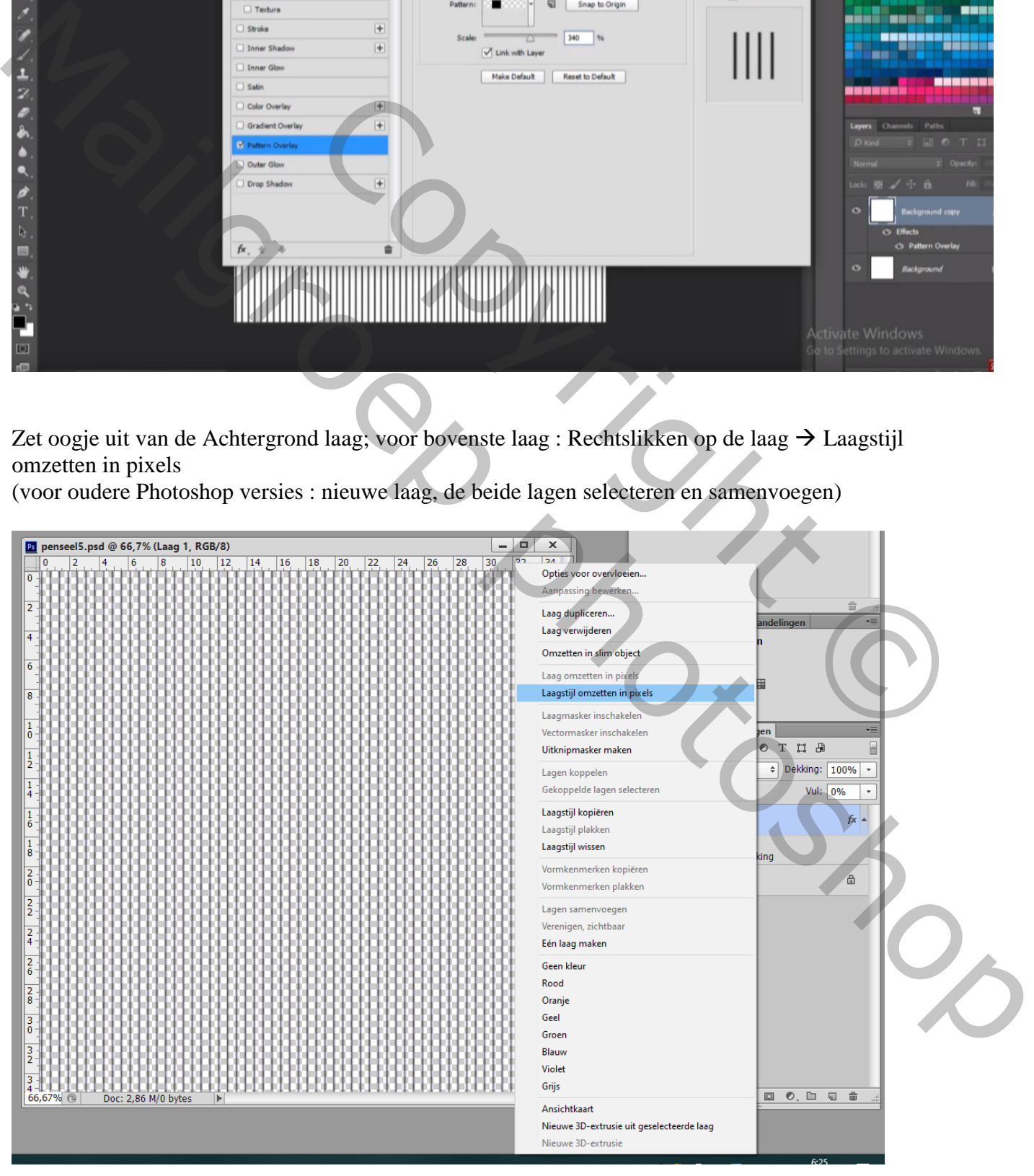

## Ga nu naar Filter  $\rightarrow$  Vervorm  $\rightarrow$  Kronkel : 70°

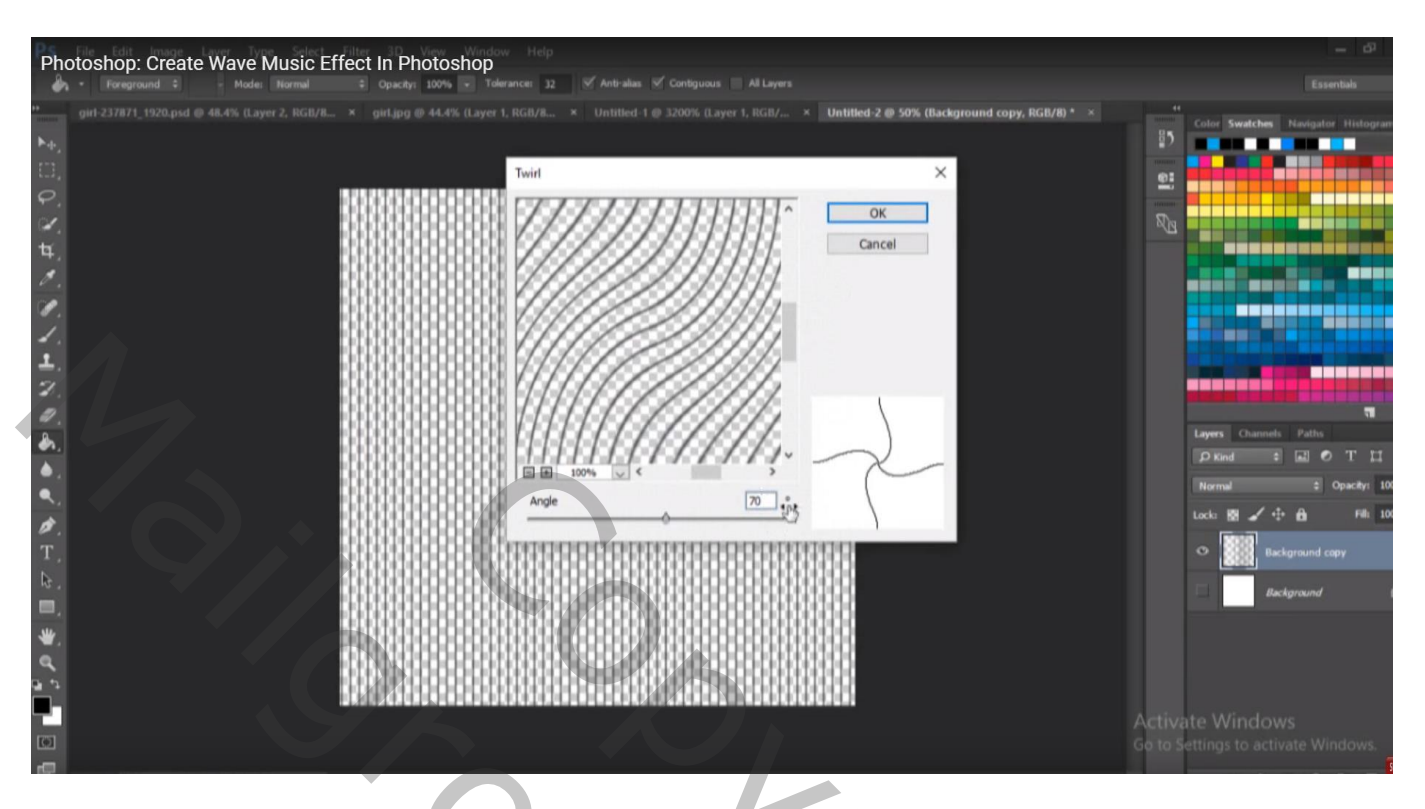

Bewerken Voorinstelling Penseel definiëren; geef als naam 'lijnen'

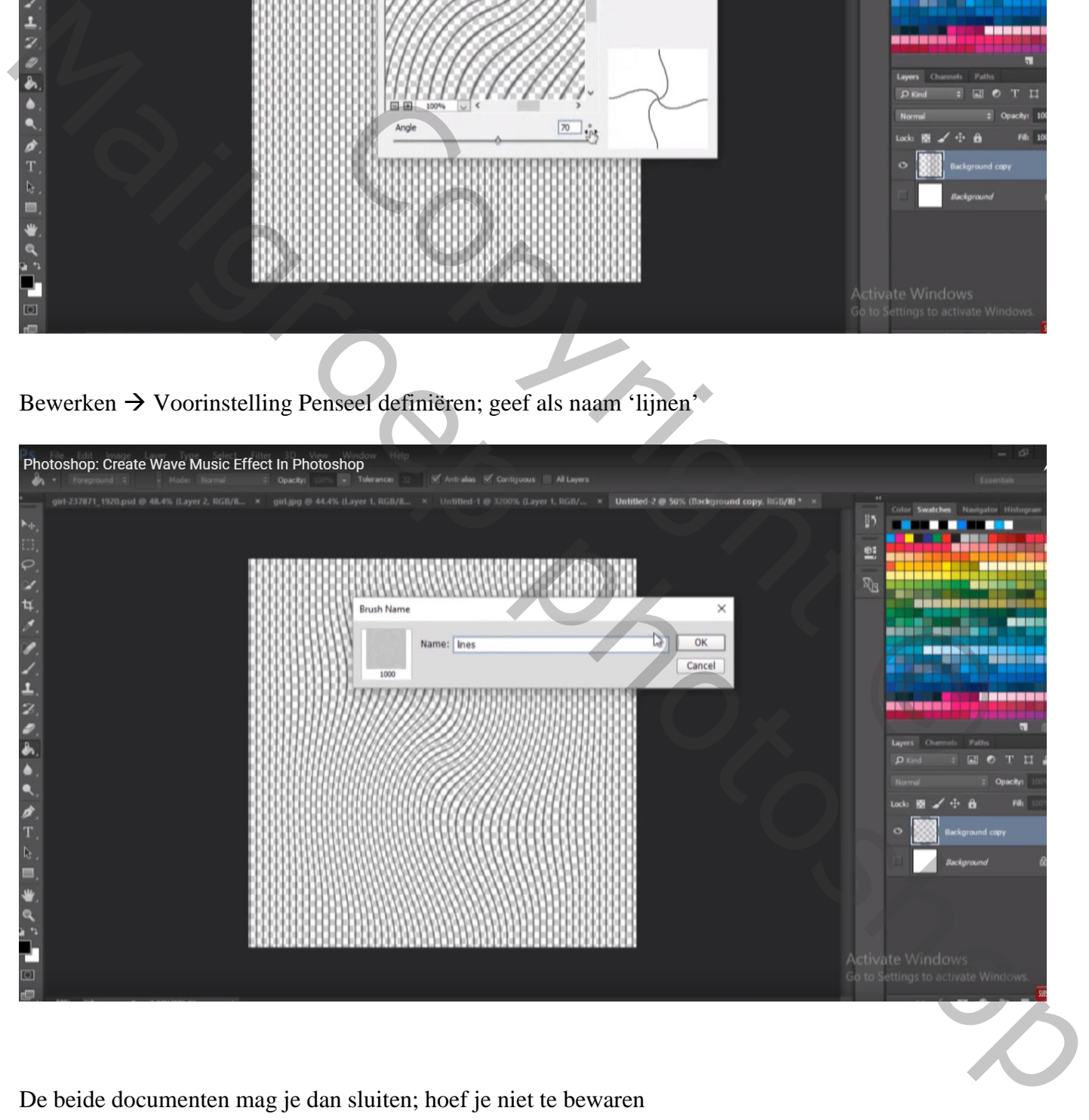

De beide documenten mag je dan sluiten; hoef je niet te bewaren

Terug naar ons werk document met model

Kies het zojuist gemaakte penseel, grootte = 1300 px; voorgrondkleur op zwart Voeg aan de laag met "model" een laagmasker toe; laagmasker activeren; klik op het model

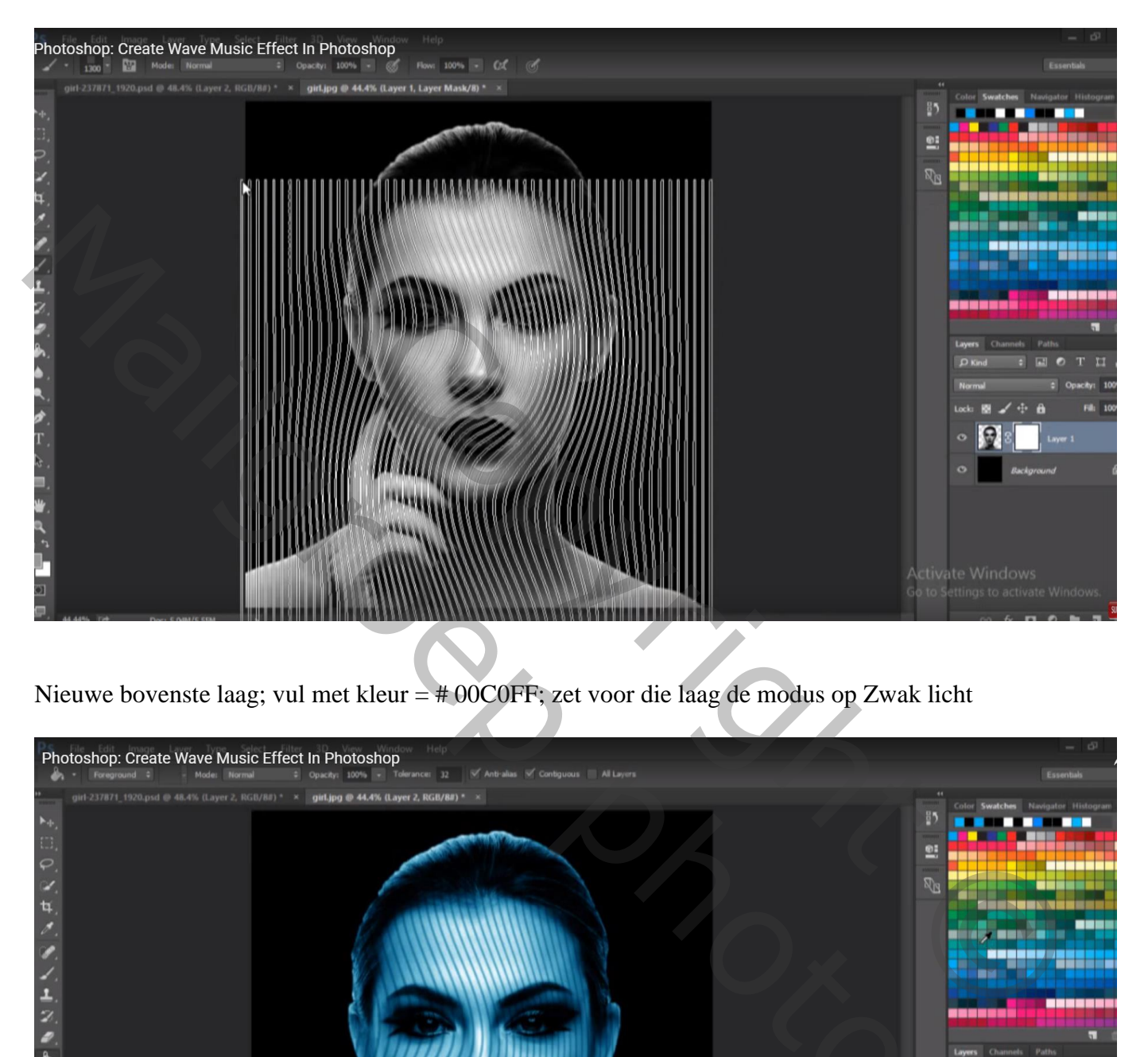

Nieuwe bovenste laag; vul met kleur = # 00C0FF; zet voor die laag de modus op Zwak licht

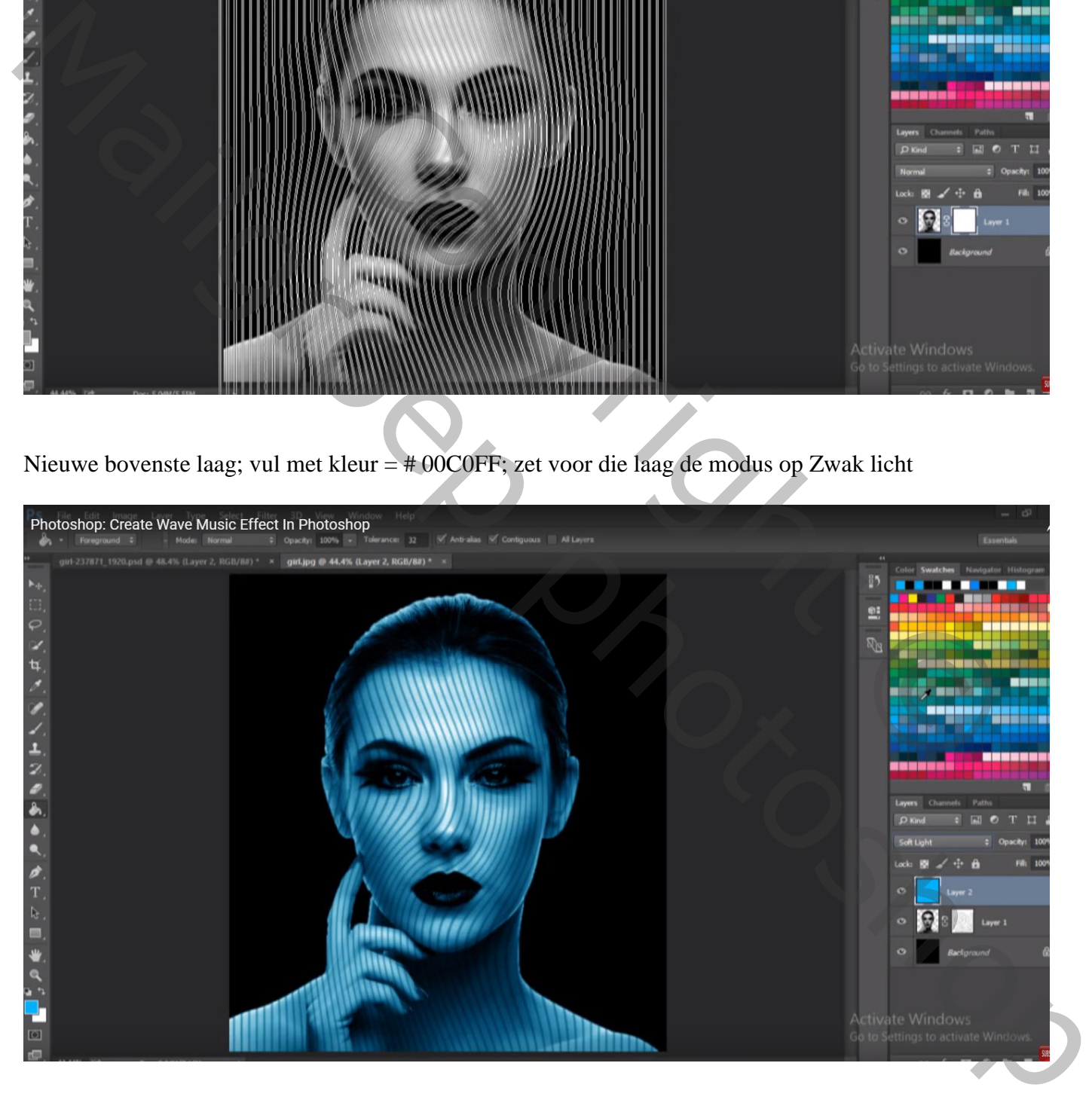

Terug naar laag met "model"; kies een zacht zwart rond penseel, 170 px groot; Het laagmasker activeren; schilderen op het haar van het model tot tegen de oren

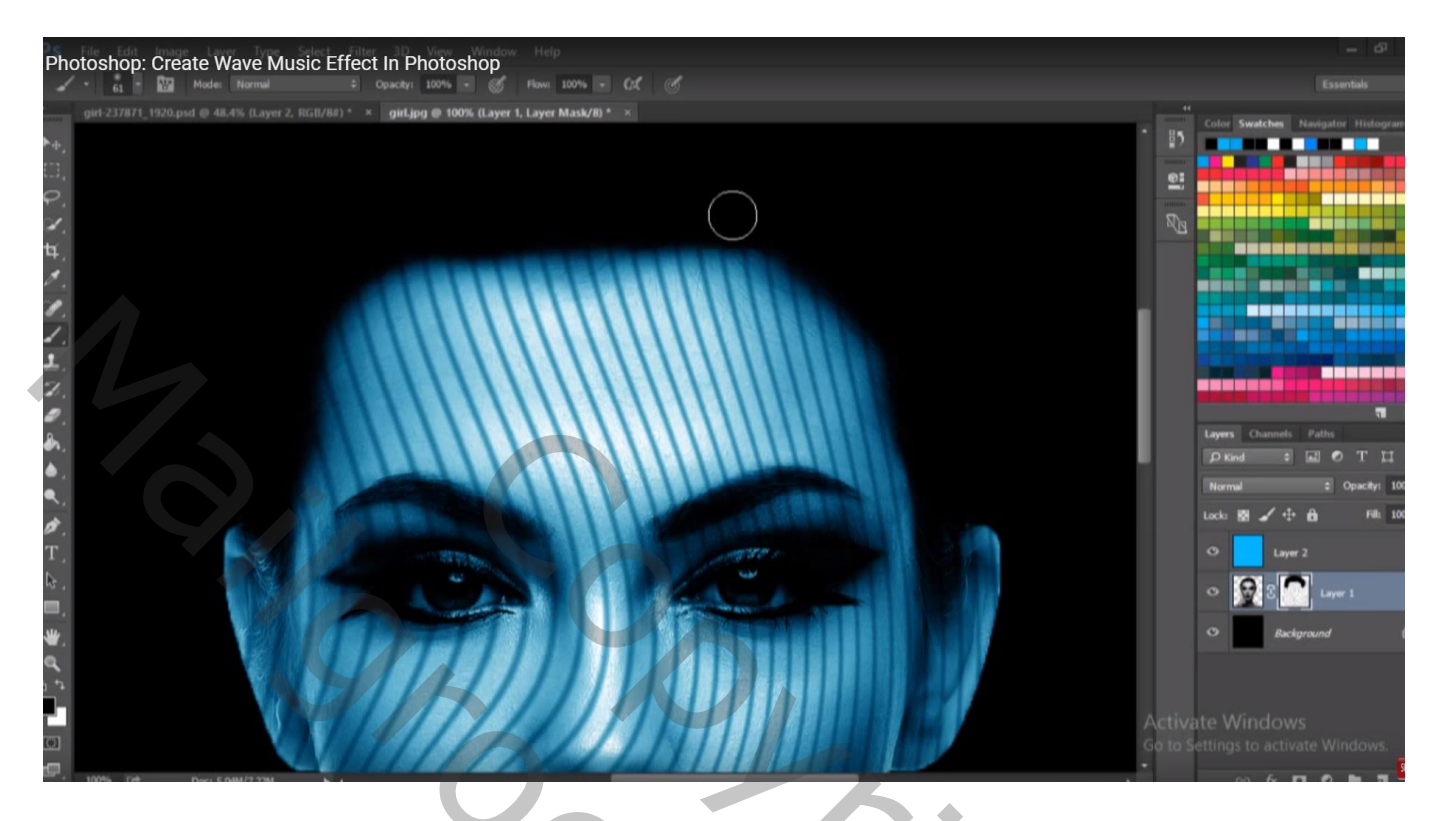

Activeer de laag zelf, Tegenhouden Gereedschap : 190 px, Middentonen, 50% Op voorhoofd van het model schilderen om wat meer licht toe te voegen

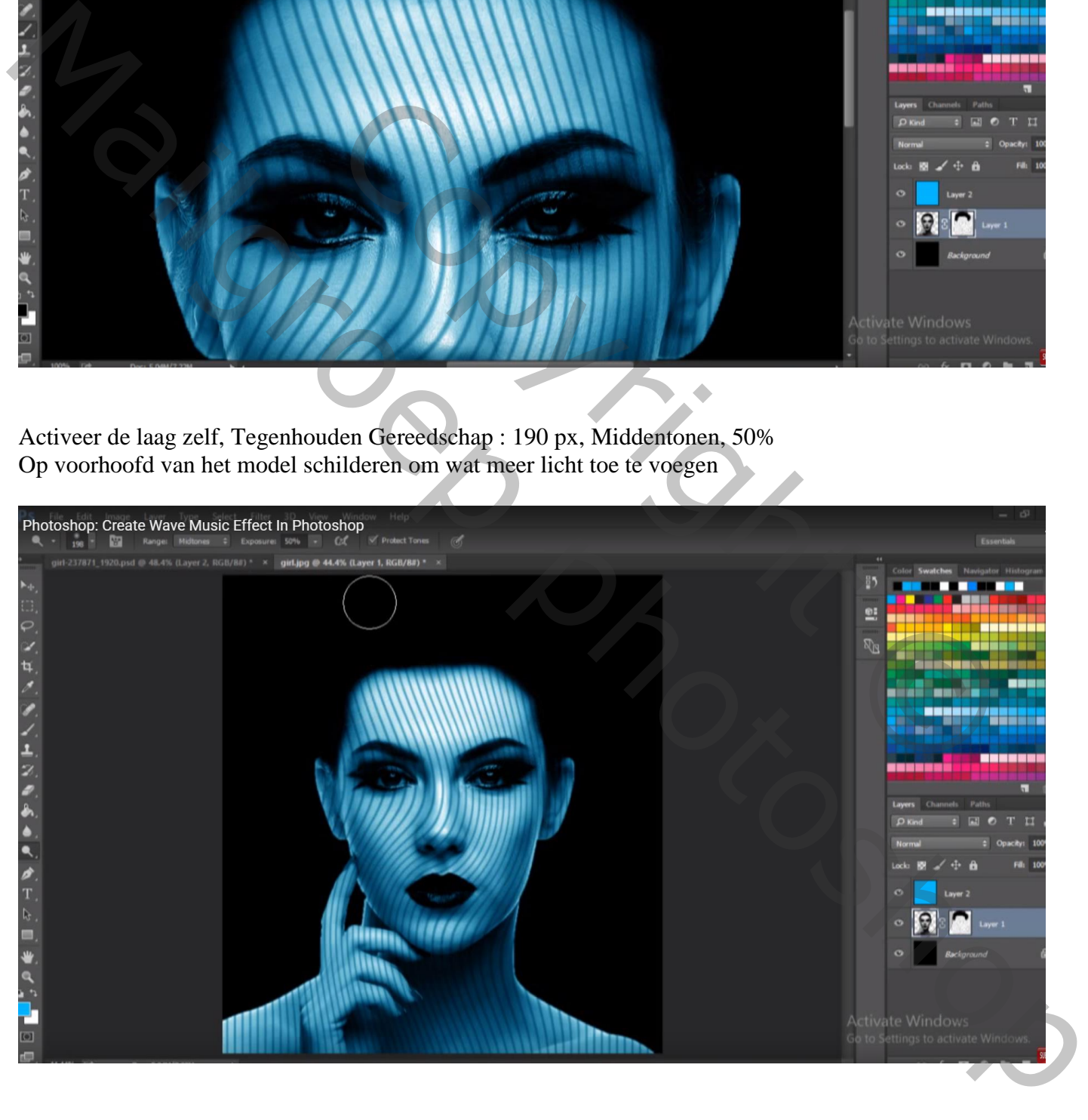

Activeer weer het laagmasker; maak op het voorhoofd een selectie (hier wordt de Pen gebruikt) Vul met zwarte kleur op het laagmasker ; deselecteren

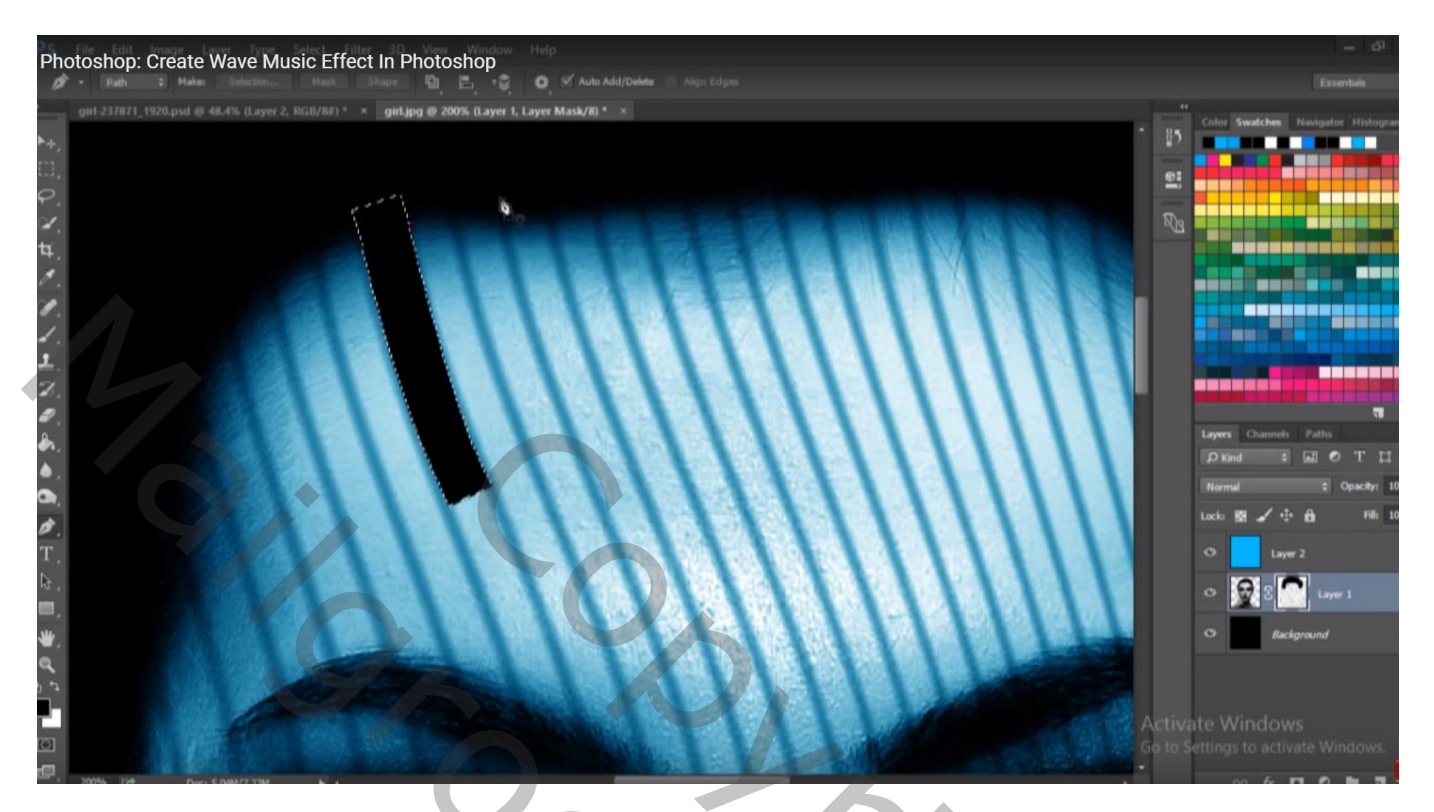

Herhaal vorige: nieuwe selectie; vullen met zwart op het laagmasker van laag met "model"

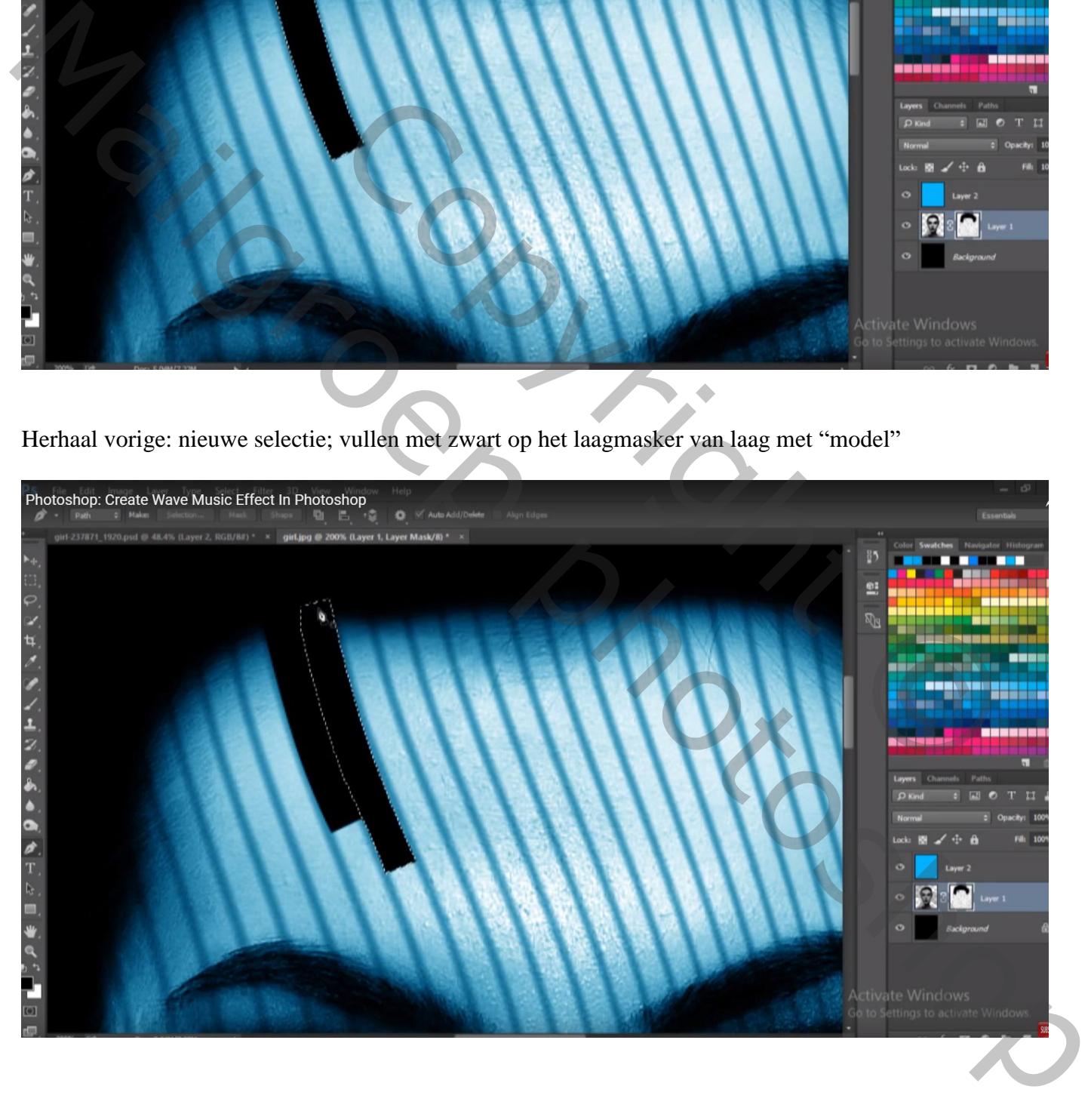

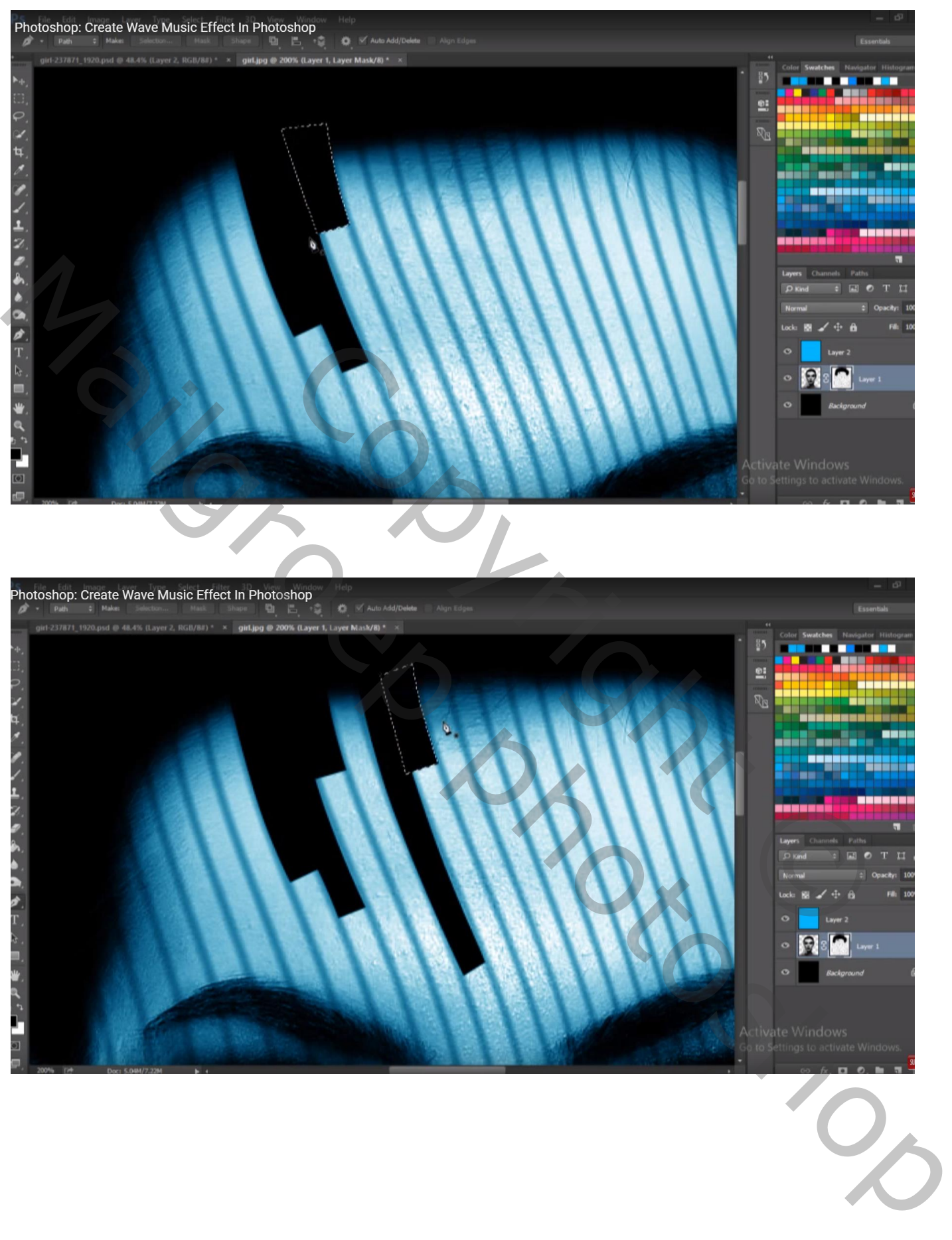

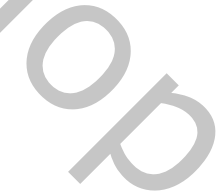

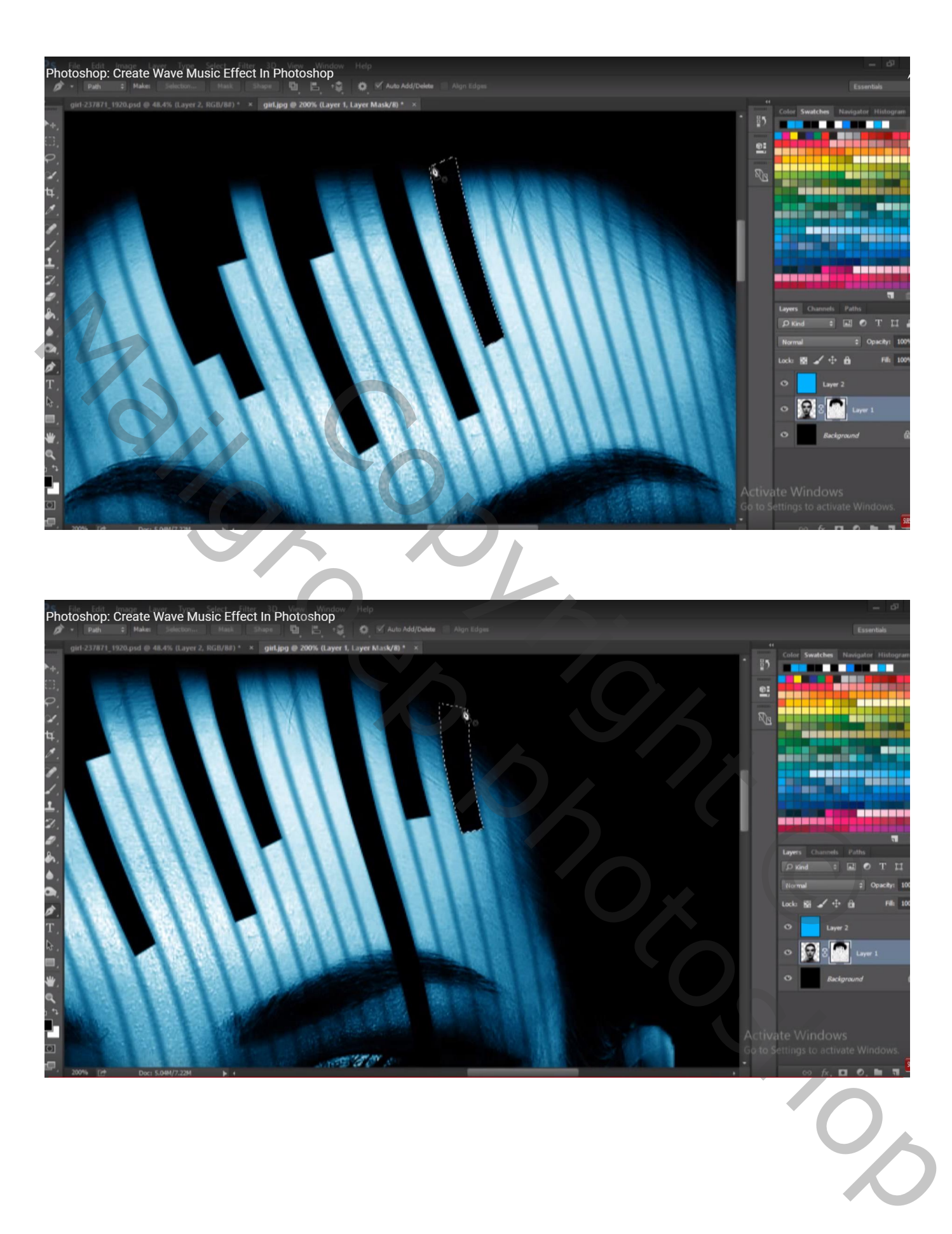

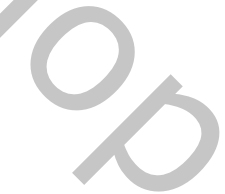